# **Microsoft Outlook 2010 – Level 1**

9 – Contacts

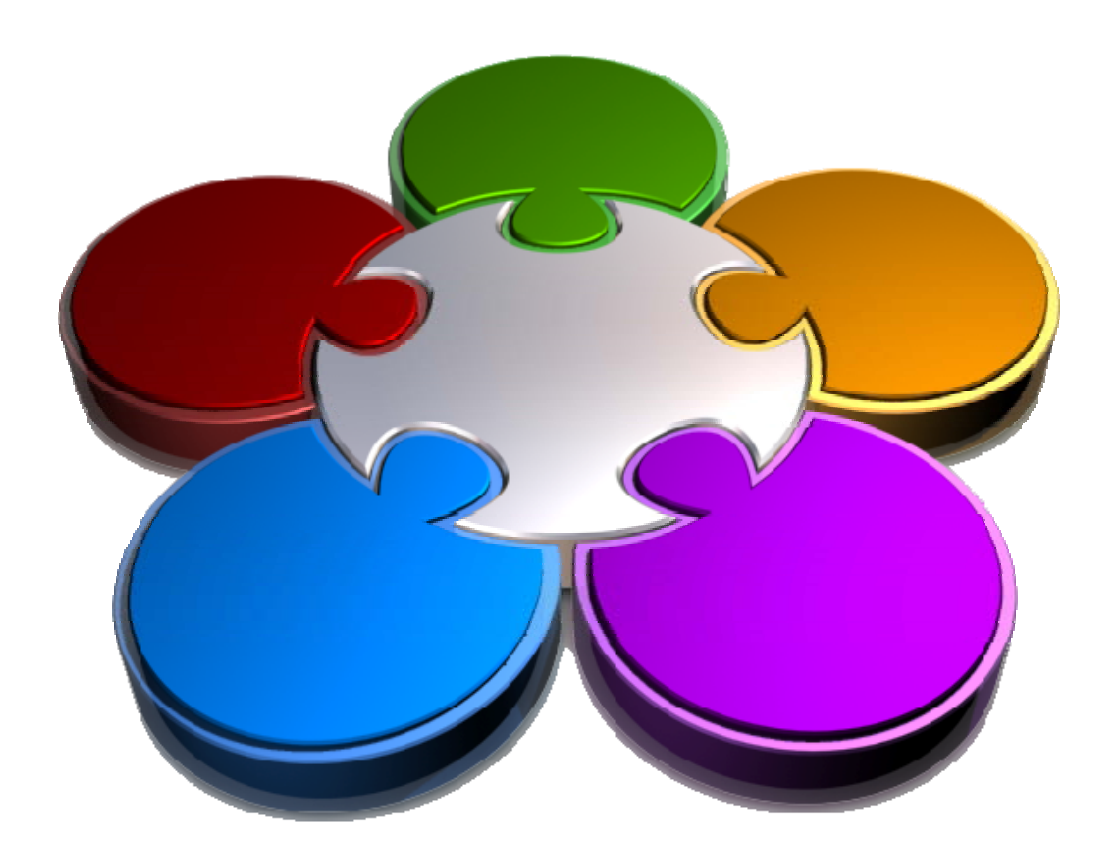

**CORPORATE LEARNING & DEVELOPMENT** 

# **CONTACTS**

**INFOCUS**

The *Contacts* folder in Outlook lets you keep track of people with whom you interact or communicate.

It is really just a database into which you enter details such as name, address, company, phone number, position, and the like. Once the details have been entered, they can be used to create phone lists, send messages and faxes, and for a range of other tasks.

#### **In this booklet you will:**

- $\checkmark$  gain an overview of the contacts form
- $\checkmark$  gain an overview of electronic business cards
- $\checkmark$  learn how to access and view contacts
- $\checkmark$  learn how to create a new contact
- $\checkmark$  learn how to enter details into a new contact form
- $\checkmark$  learn how to edit the details of a contact
- $\checkmark$  learn how to insert a picture into the details of a contact
- $\checkmark$  learn how to add a contact for an existing company
- $\checkmark$  learn how to change the layout and design of individual electronic business cards
- $\checkmark$  learn how to delete an unwanted contact
- $\checkmark$  learn how to recover a deleted contact
- $\checkmark$  learn how to print contact details

# **UNDERSTANDING THE CONTACT FORM**

*Contacts* in Outlook is simply an electronic address or business card book. Just like the traditional paper-based books, Contacts lets you record contact details

such as name, telephone numbers, email address, and much more. You can add a new contact by typing the information directly into a new contact form as shown below.

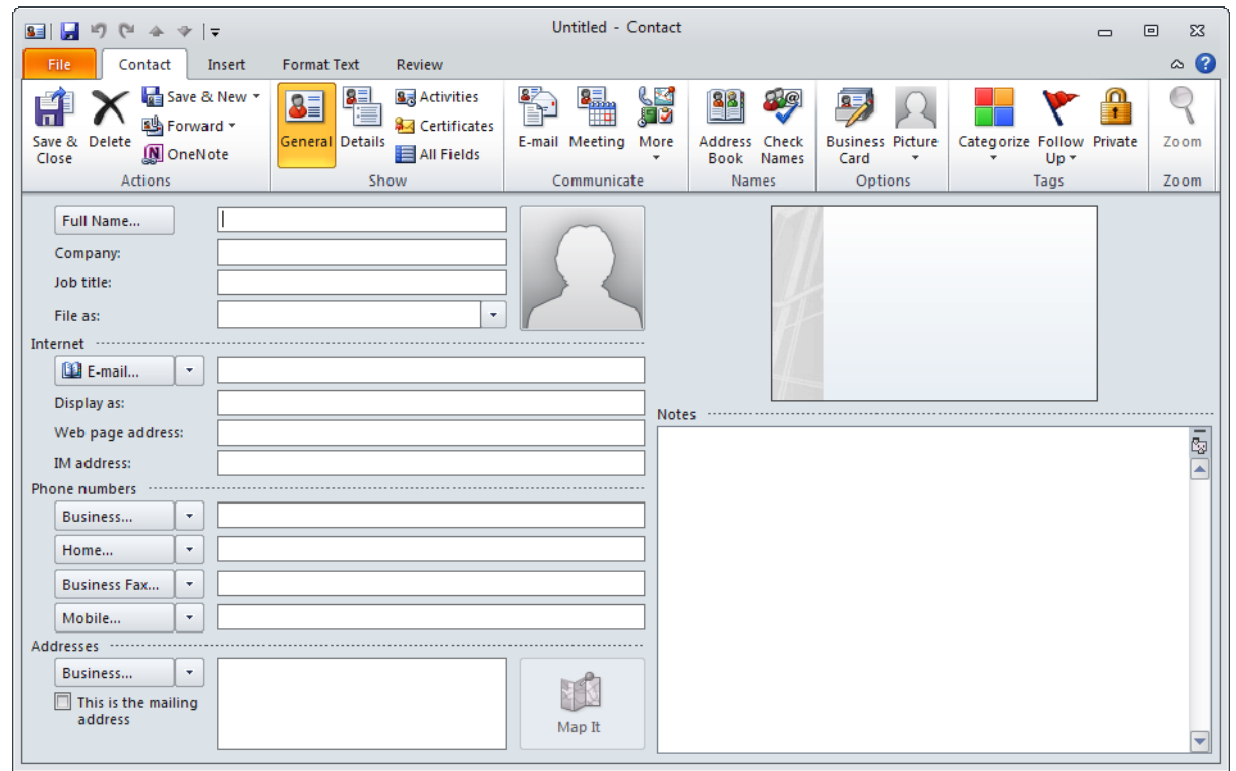

### **The Contact Form**

The contact form captures the details for a contact. The window comprises five pages which are displayed by clicking on the five tools in the *Show* group on the ribbon. Each page of the form is used for quite specific functions as detailed below.

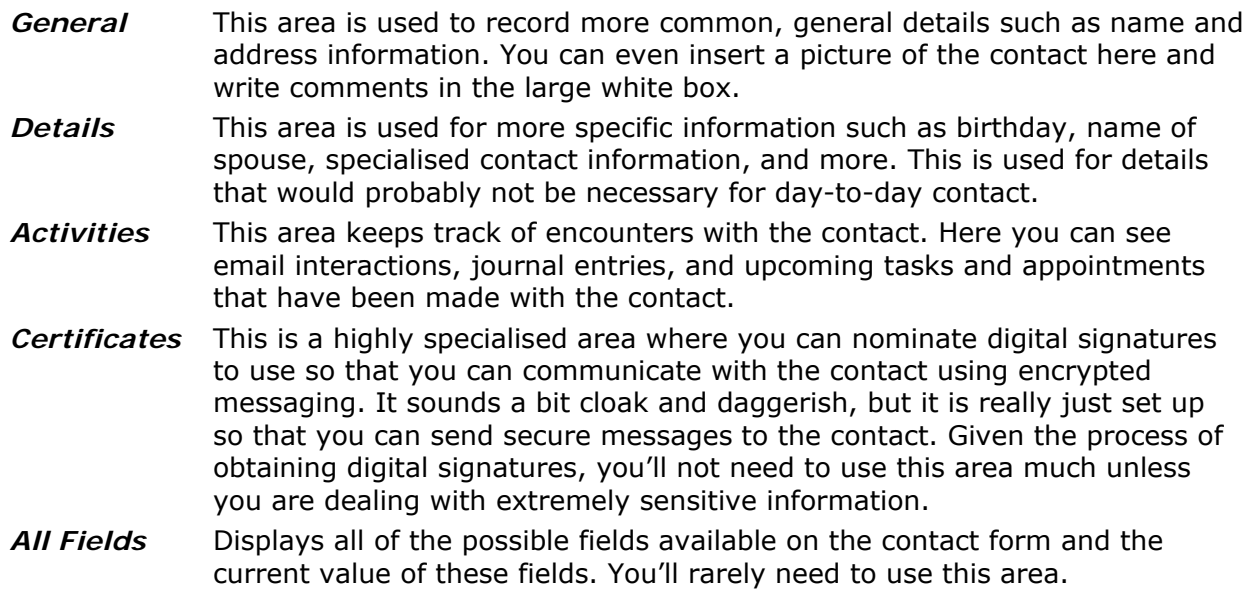

# **UNDERSTANDING ELECTRONIC BUSINESS CARDS**

When you create a new contact, you enter the details into a new contact form. The default view for displaying contacts is the *Electronic Business Cards* – each of your contacts appears as an electronic

business card. Any data that you add to a contact is automatically made to the corresponding Electronic Business Card, and vice versa if you edit an Electronic Business Card.

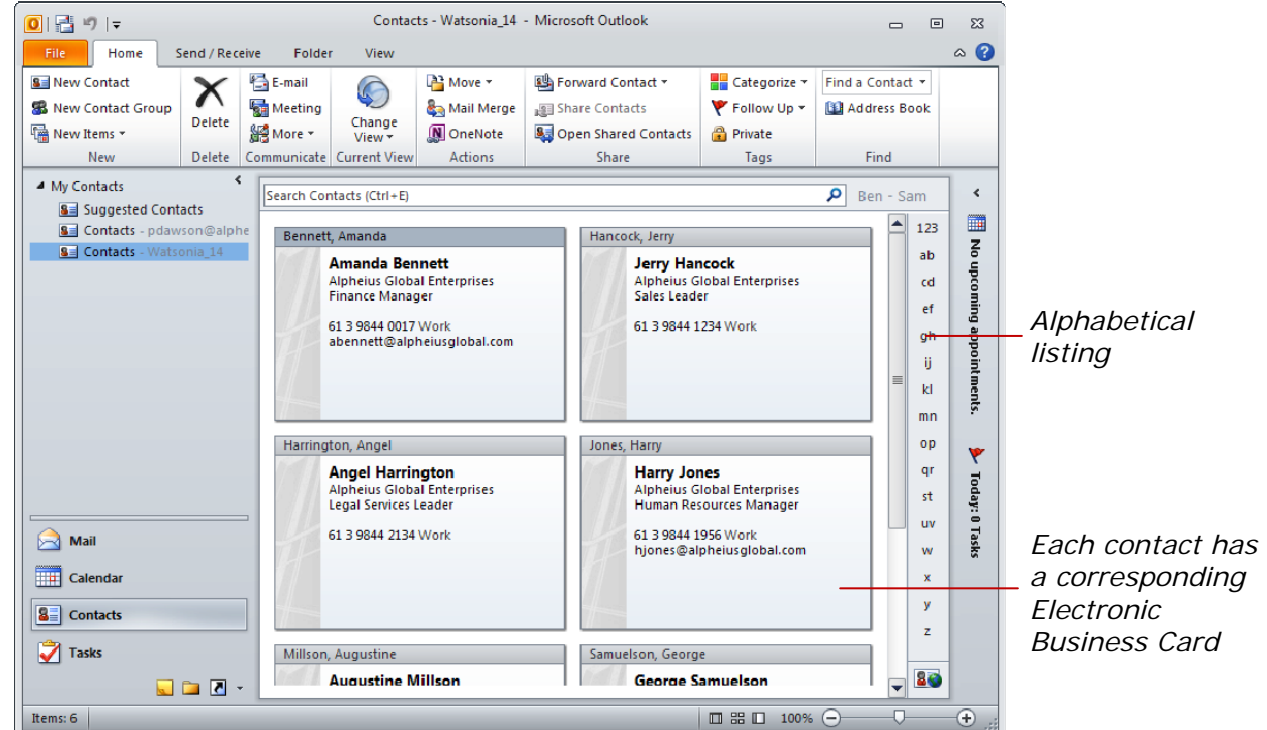

# **What's On A Business Card**

The *Electronic Business Cards* feature streamlines the tasks of creating and sharing contacts. The *Business Cards* view shows your contacts with company logos and designs, individualised backgrounds and layouts, as well as photos or other images. These design features help to make your contacts readily recognisable when you need to locate them. The size of your Outlook window determines how many cards you can view at a time.

By positioning the fields manually when you edit a card, you can choose what information is visible on the card in the *Business Cards* view. You can modify the information for contacts you create and the cards that you receive from other people.

### **Advantages Of Using Electronic Business Cards**

- Shared information fields make creating and saving new contacts quick and with fewer errors. Although the *Contact form* contains all of the information about a contact, the *Electronic Business Card* displays only the contact information specific to a particular audience or purpose.
- The *Business Cards* view adds visual elements, such as corporate logos, photos and colour that make your contacts easy to scan and recognise.
- A variety of design options allow you to customise the card layout, text size and text colour.
- You can easily share contact information in a familiar and visible way by attaching Electronic Business Cards in messages to other people. Recipients who use Outlook 2010 or 2007 will see the Electronic Business Card in the message, shown just as you sent it, which they can save to their contacts. Recipients with earlier versions of Outlook or other email applications that use HTML to view email will see the Electronic Business Card in their message, but only as an image. They will also receive an attached *.vcf* file that contains the card's information which they can open and save to their contacts.
- You can include your Electronic Business Card in your email signature to send your contact information to other people, either automatically or as you choose.

# **VIEWING YOUR CONTACTS**

Outlook offers a variety of *Contact* views so that you can find and see information in a way that best suits your requirements. In Outlook 2010, the default view is *Business Cards* view. In this view, the

contacts appear as a group of cards similar to traditional paper-based business cards. An alphabetical index enables you to quickly find the contact you want.

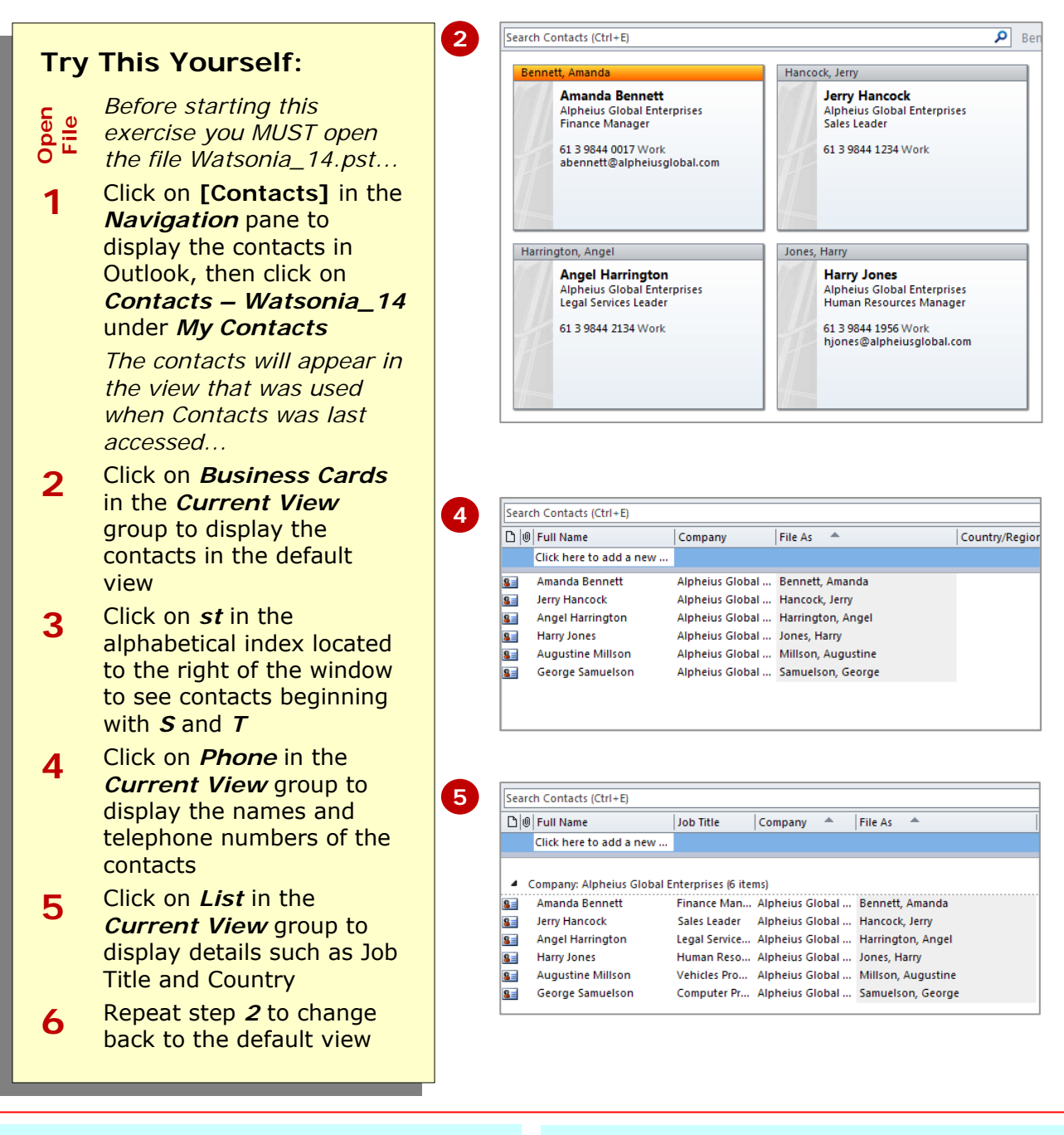

# **For Your Reference…**

To *access* and *view* your *contacts*:

- 1. Click on **[Contacts]** in the *Navigation* pane
- 2. Click on the desired option in the *Current View group*

### **Handy to Know…**

• You can create a custom view for displaying your contacts. To do this, click on the *More* button **F** for *Current View* and select **Manage Views** to open the *Manage All Views* dialog box. Click on **[New]** to open the *Create a New View* dialog box, type a name and then add and remove fields as desired.

# **CREATING A NEW CONTACT**

Details for contacts are recorded in a Contact form. Outlook lets you record a great deal of information about a contact. But, you can elect to record relatively

simple details for a contact, such as their name and address, or record a great deal of detail including birth dates, anniversaries and email addresses.

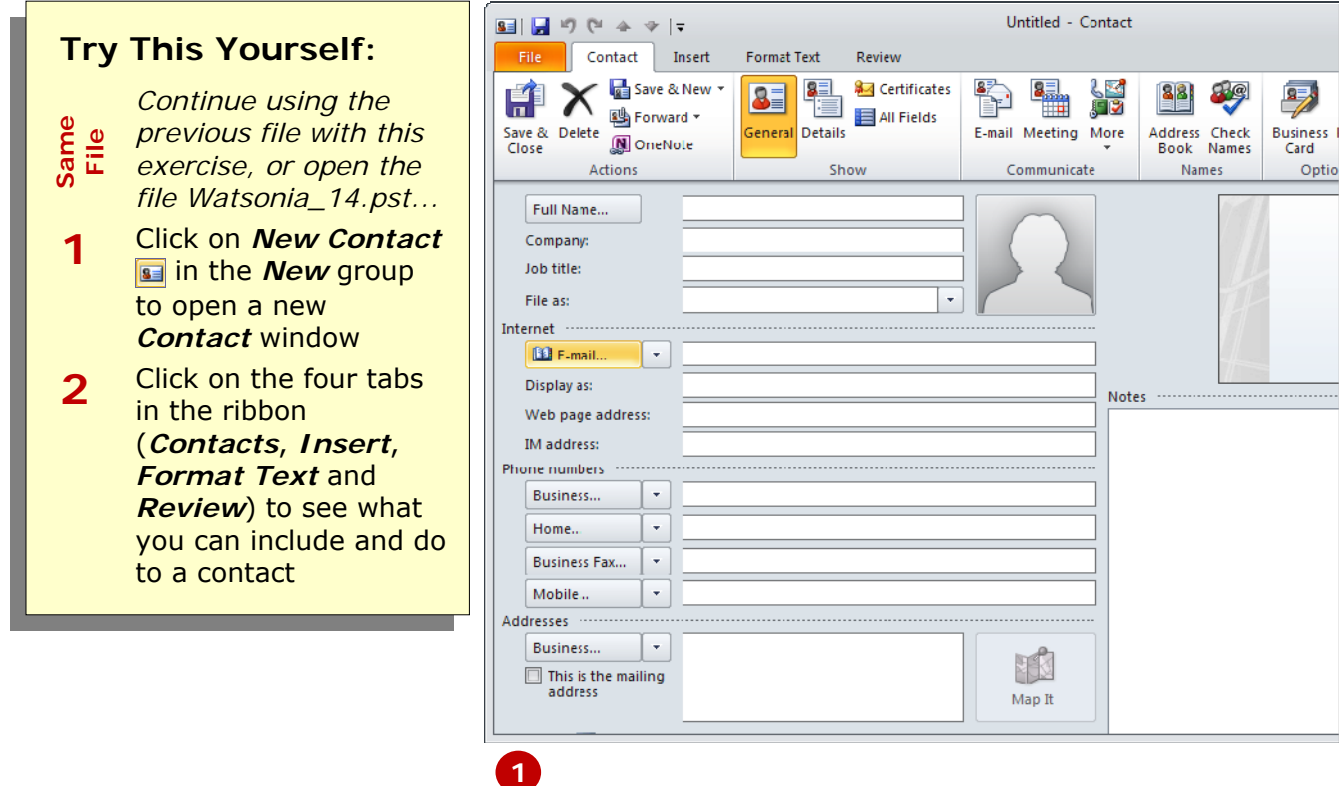

### **For Your Reference…**

#### To *create* a *new contact*:

1. Click on **New Contact i** in the **New** group to open a new *Contact* window or

# Press  $ext{ctrl} + \boxed{N}$  in Contacts

### **Handy to Know…**

• You can create a new contact from an existing contact. Click on a contact in *Business Cards* view, press  $ext{ctrl} + \text{C}$ and then  $\boxed{\text{ctrl}} + \boxed{V}$ . Click on *Add new contact* in the *Duplicate Contact Detected* dialog box and click on **[Add]**. Double-click on the new contact and make the desired changes.

# **ENTERING CONTACT DETAILS**

You can record quite a few details about your contacts, ranging from name and address details through to birthdays and anniversaries. How much or how little you enter is up to you. There are a number of

useful tools (such as the *Check Full Name*, *Phone Numbers* and *Address* boxes) that help you to enter the data in a format recognised by Outlook.

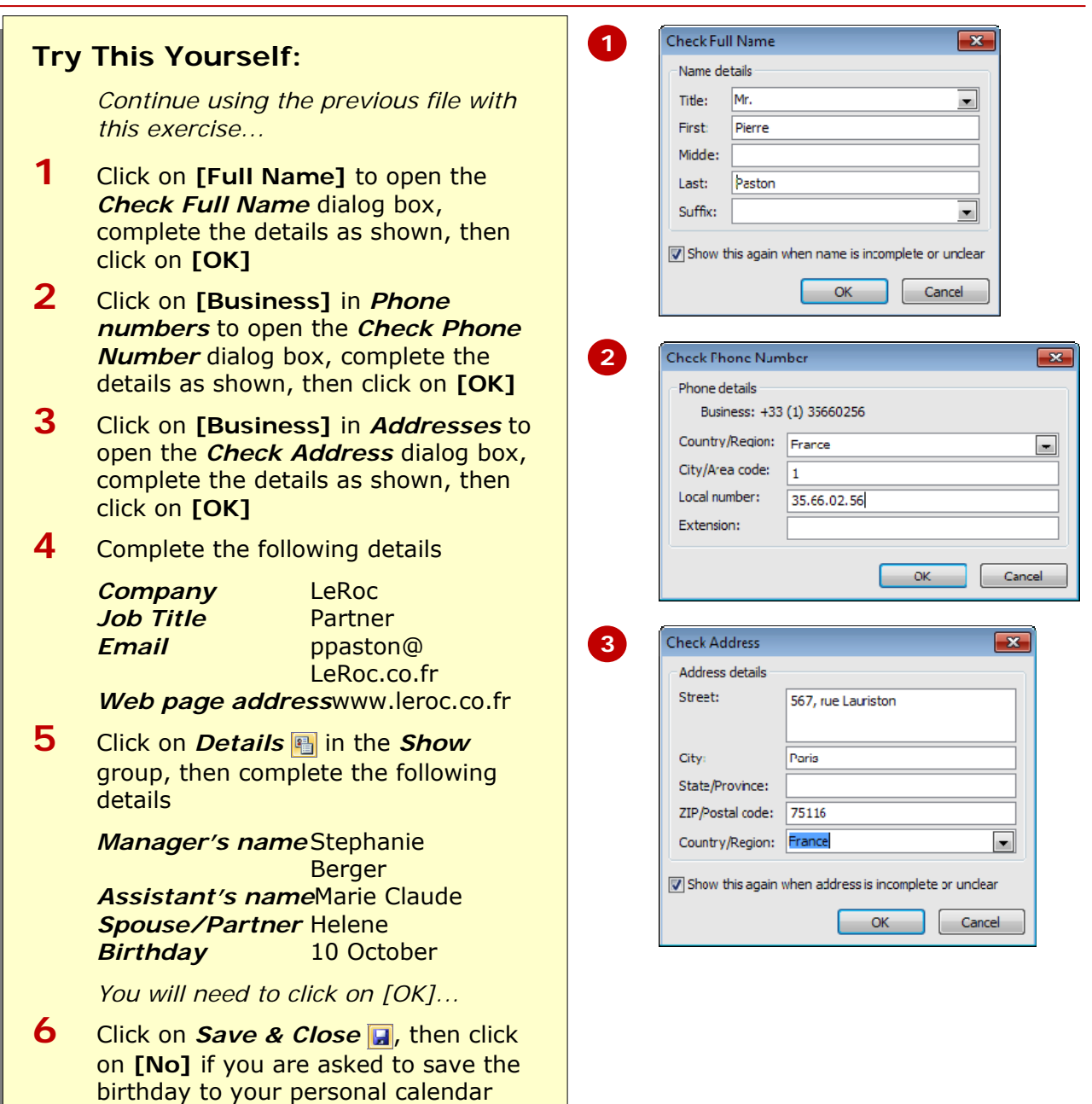

# **For Your Reference…**

To *enter details* into a *new contact form*:

- 1. Click in the desired fields in the *Contact* form and type the appropriate information
- 2. Click on *Save & Close*

#### **Handy to Know…**

• Wherever possible, find out the email address of the contact and include it in the card as you enter the new details. Even though you may not have a need to use it right now, you probably will in the near future!

# **EDITING CONTACT DETAILS**

Once you have created a new contact you can change any of its details at any time. If you have to alter an address, telephone number or email details you can do this

directly in *Card* view. But to make other changes, you must open the contact form for the person by double-clicking on their name – irrespective of the current view.

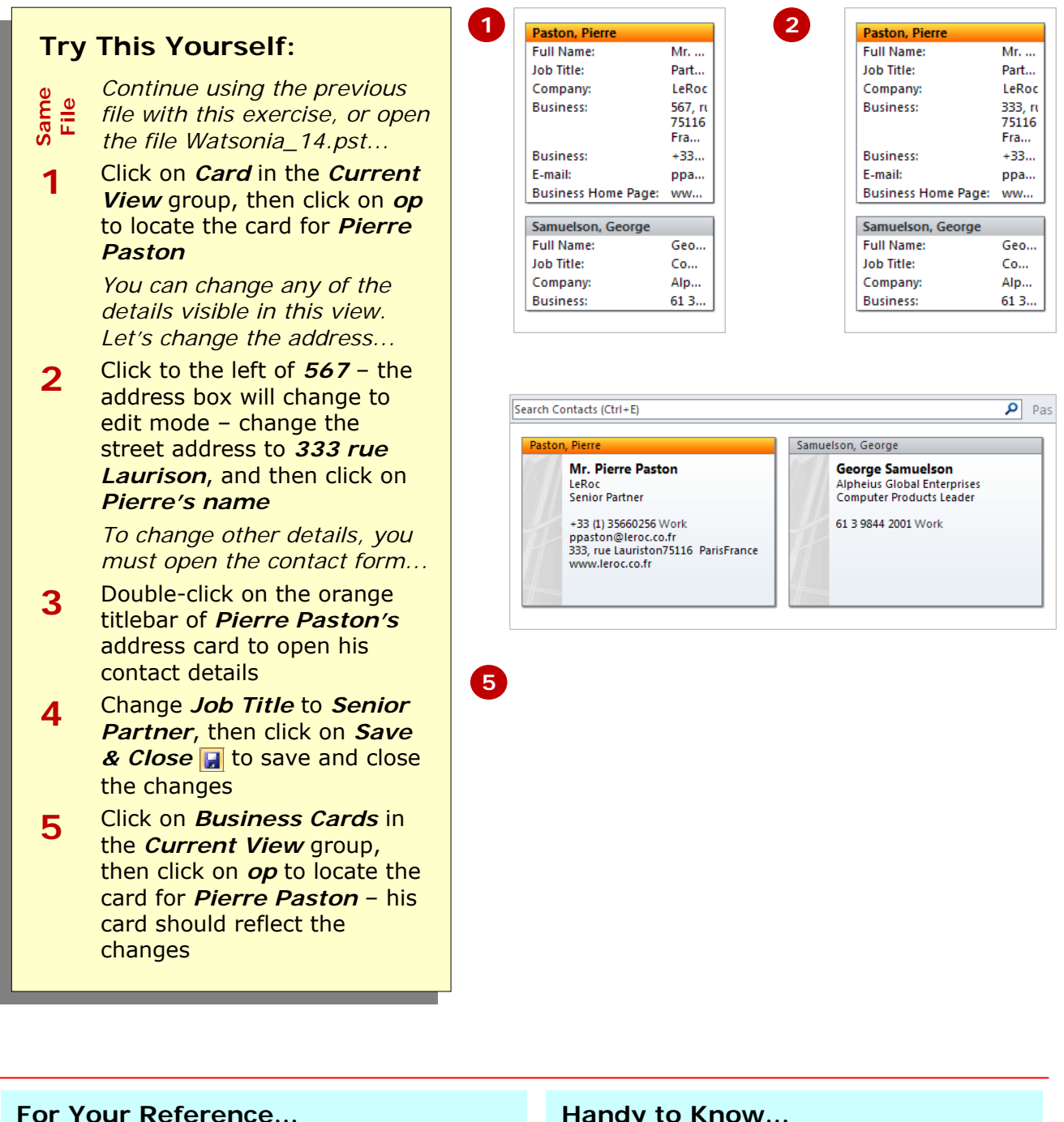

# To *edit contact details*:

- 1. Double-click on the contact
- 2. Make the desired changes
- 3. Click on *Save & Close*

### **Handy to Know…**

• You can double-click on an electronic business card to open the contact's details for editing.

# **INSERTING A CONTACT PICTURE**

The Contact form has provision for the inclusion of a picture file. While normally one would expect to see a picture of the contact here, the picture could be of anything that is relevant to the contact and

may include the company logo, a picture of the contact's premises, the contact's car, or maybe even the person who is assigned as the contact's account manager.

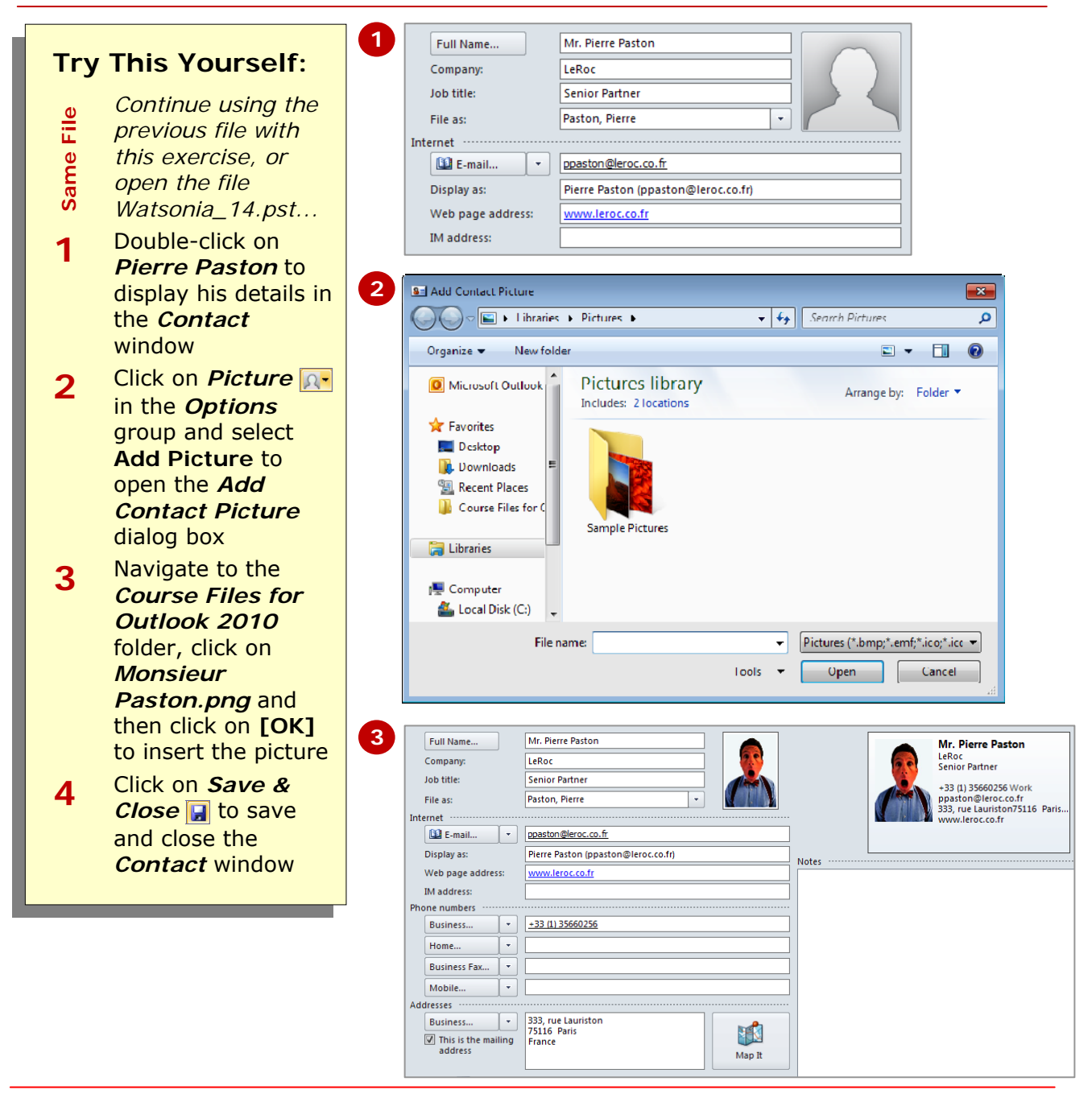

### **For Your Reference…**

#### To *insert* an *image* into a contact:

- 1. Double-click on the contact
- 2. Click on *Picture* in the *Options* group and select **Add Picture**
- 3. Select the image and click on **[OK]**
- 4. Click on *Save & Close*

#### **Handy to Know…**

- Naturally, there are privacy issues that come into play when dealing with pictures of other people. You should only include a photo if you have been given permission to do so.
- You can also open the *Add Contact*  **Picture** dialog box by double-clicking on the picture icon in the *Contact* window.

# **ADDING CONTACTS FOR AN EXISTING COMPANY**

If you deal with large customers and suppliers, chances are you will have more than one contact in any given company. *Contacts* lets you record the company

details once and then replicate those company-related details for other contacts who work in the same company.

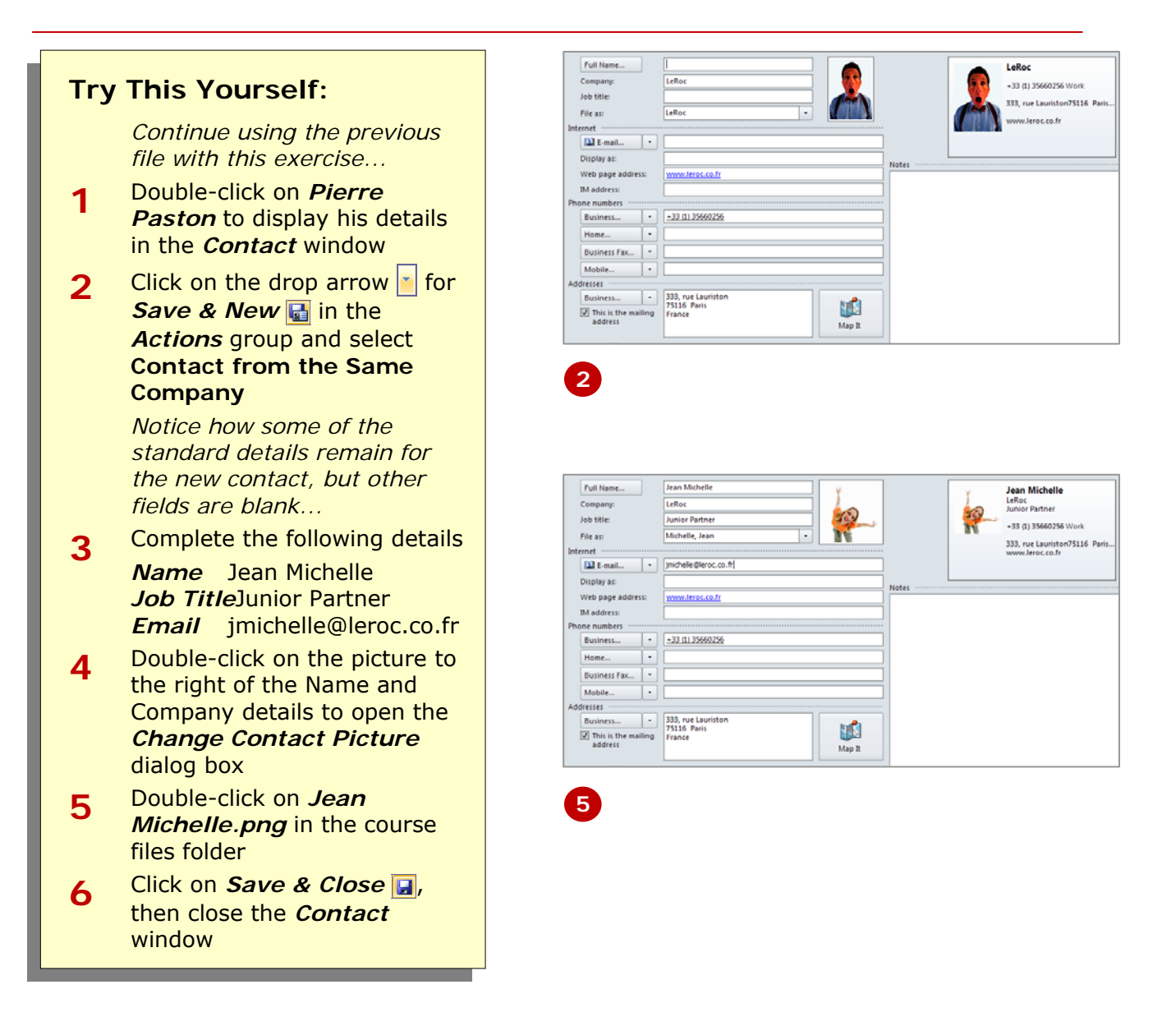

### **For Your Reference…**

To *add* a new *contact* for an *existing company*:

- 1. Double-click on a contact in the same company
- 2. Click on *Save & New* and select **Contact from the Same Company**
- 3. Enter the details and click on *Save & Close*

#### **Handy to Know…**

• Being able to add new contacts for an existing company is particularly useful if you have a number of contacts to enter from the same company – perhaps you may have just won a contract with a large company and you will need to keep in contact with several of their employees.

# **CHANGING A BUSINESS CARD LAYOUT**

When you create a new contact, Outlook automatically creates a corresponding electronic business card based on the default layout. If you want to change the appearance of the business card for a

particular contact – for example, you may want to include additional data fields or format the text – you can do so easily using the *Edit Business Card* feature.

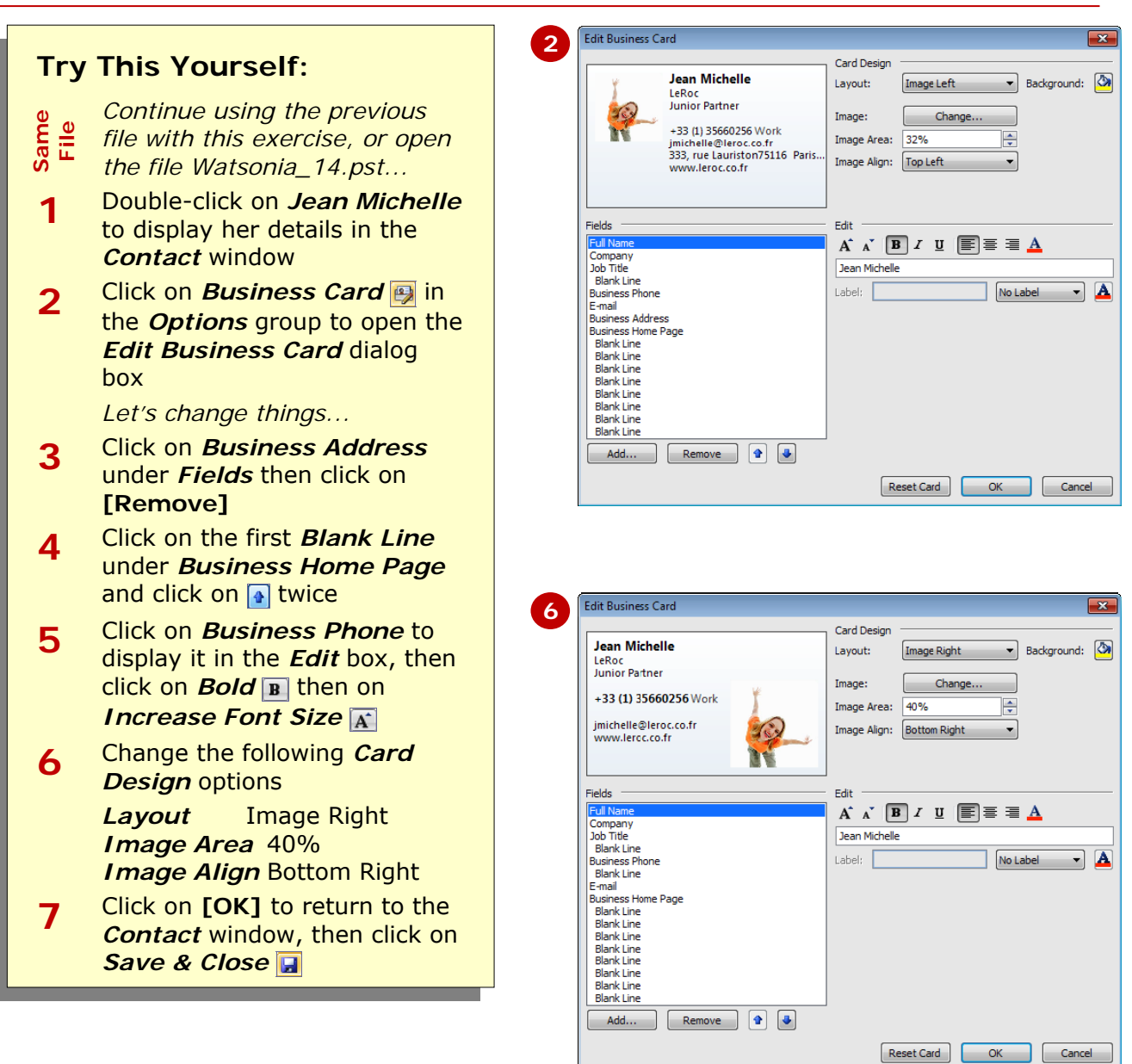

# **For Your Reference…**

To *change* the *design* of a single *business card*:

- 1. Double-click on the contact
- 2. Click on **Business Card D** in the *Options* group
- 3. Change the *fields*, *card design* and edit the font as desired, then click on **[OK]**

#### **Handy to Know…**

- To return the layout of an electronic business card to the default layout, click on **[Reset Card]** in the *Edit Business Card* dialog box.
- To include additional fields in an electronic business card, click on **[Add]** in the *Edit Business Card* dialog box and select the desired fields.

# **DELETING AN UNWANTED CONTACT**

Over a period of time you'll most likely build up a decent list of contacts. Nothing in life ever stays static − people change positions or jobs − and as your list grows, you will need to make many changes to

keep it up-to-date. To ensure your list is as clean as possible, you should occasionally weed out redundant contacts. Outlook lets you easily delete unwanted contacts from the listing.

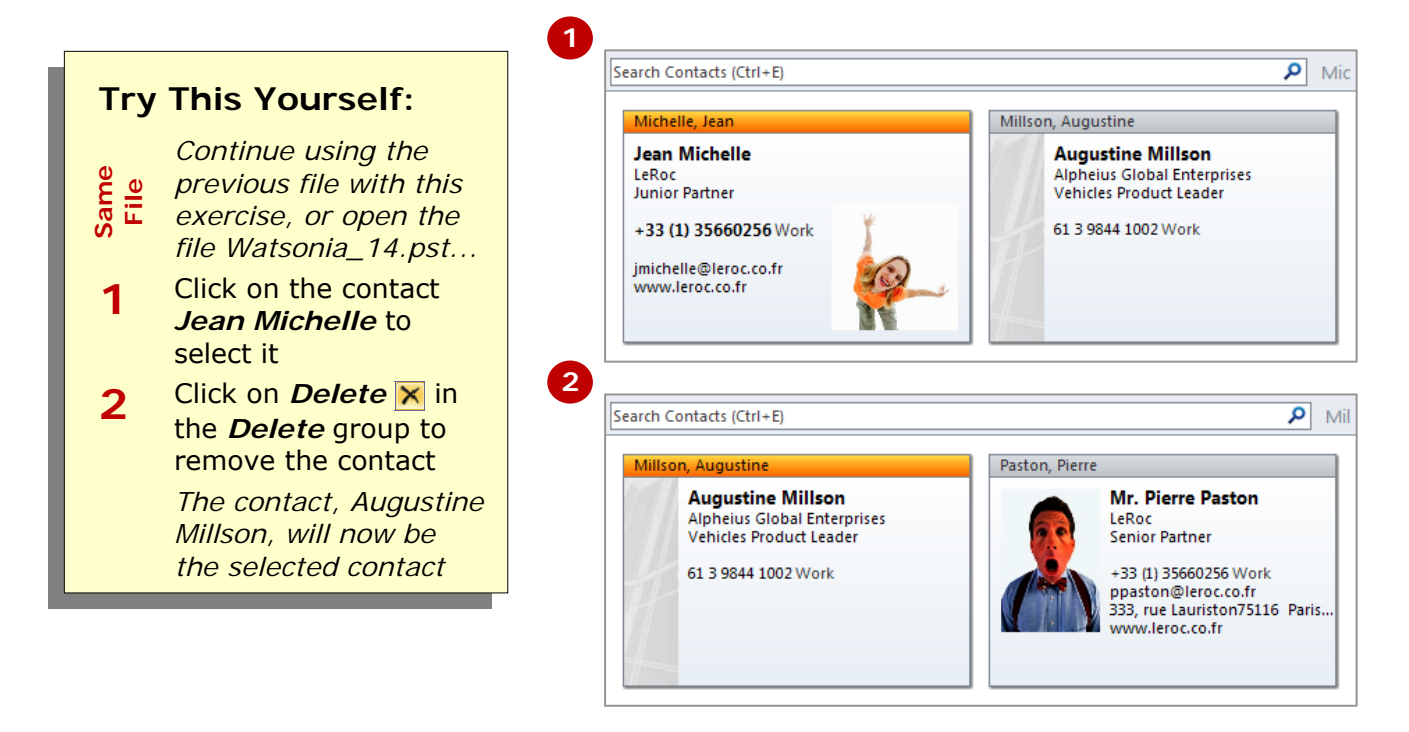

### **For Your Reference…**

To *delete* an unwanted *contact*: 1. Click on the contact to select it 2. Click on *Delete*

### **Handy to Know…**

• Deleted contacts are sent to the *Deleted Items* folder. But, if you wish to permanently delete a contact, press  $\overline{\text{Shift}}$  +  $\overline{\text{Del}}$ 

# **RECOVERING A DELETED CONTACT**

When you delete a contact, the details for that contact are placed in the *Deleted Items* folder. If you have discovered that you accidentally deleted the wrong contact and want to resurrect that contact card, you can open the *Deleted Items* folder and move the contact back to the *Contacts* folder again.

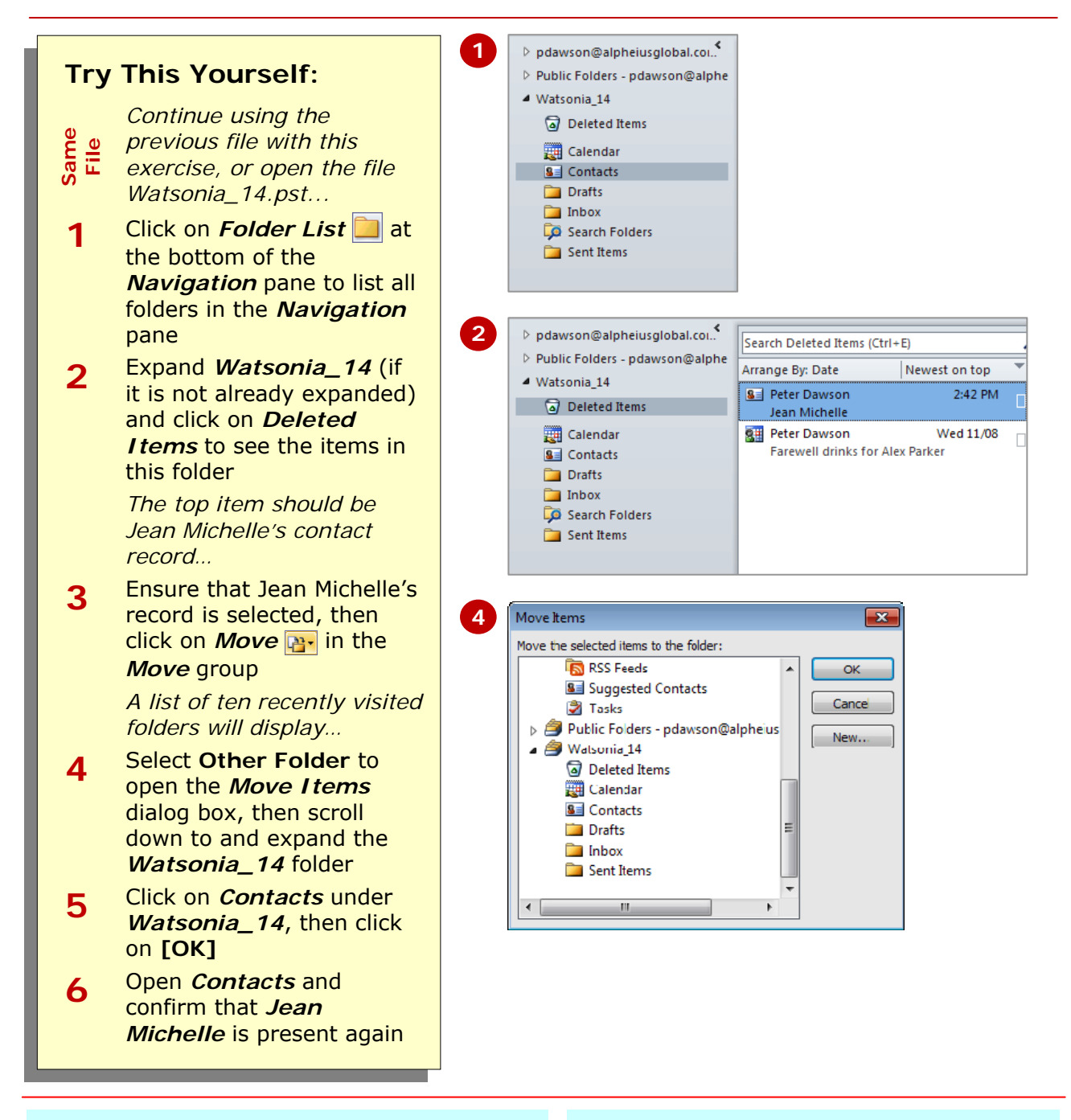

### **For Your Reference…**

#### To *recover* a *deleted contact*:

- 1. Select the record in the *Deleted Items* folder
- 2. Click on *Move* in the *Move* group and select **Other Folder**
- 3. Select the destination folder
- 4. Click on **[OK]**

#### **Handy to Know…**

- If you delete a contact item from the *Deleted Items* folder it will be gone forever.
- You can also right-click on a deleted record in the *Deleted Items* folder and select **Move** > **Other Folder**.

A4-size paper or, if your printer is up to it, you can print the listing in a booklet style where it can be created as a pocket-size

edition.

# **PRINTING CONTACT DETAILS**

If you are away from the office and don't want to drag your laptop and its contacts listing around with you, then you can print your listing. When you print the listing you can print it on normal

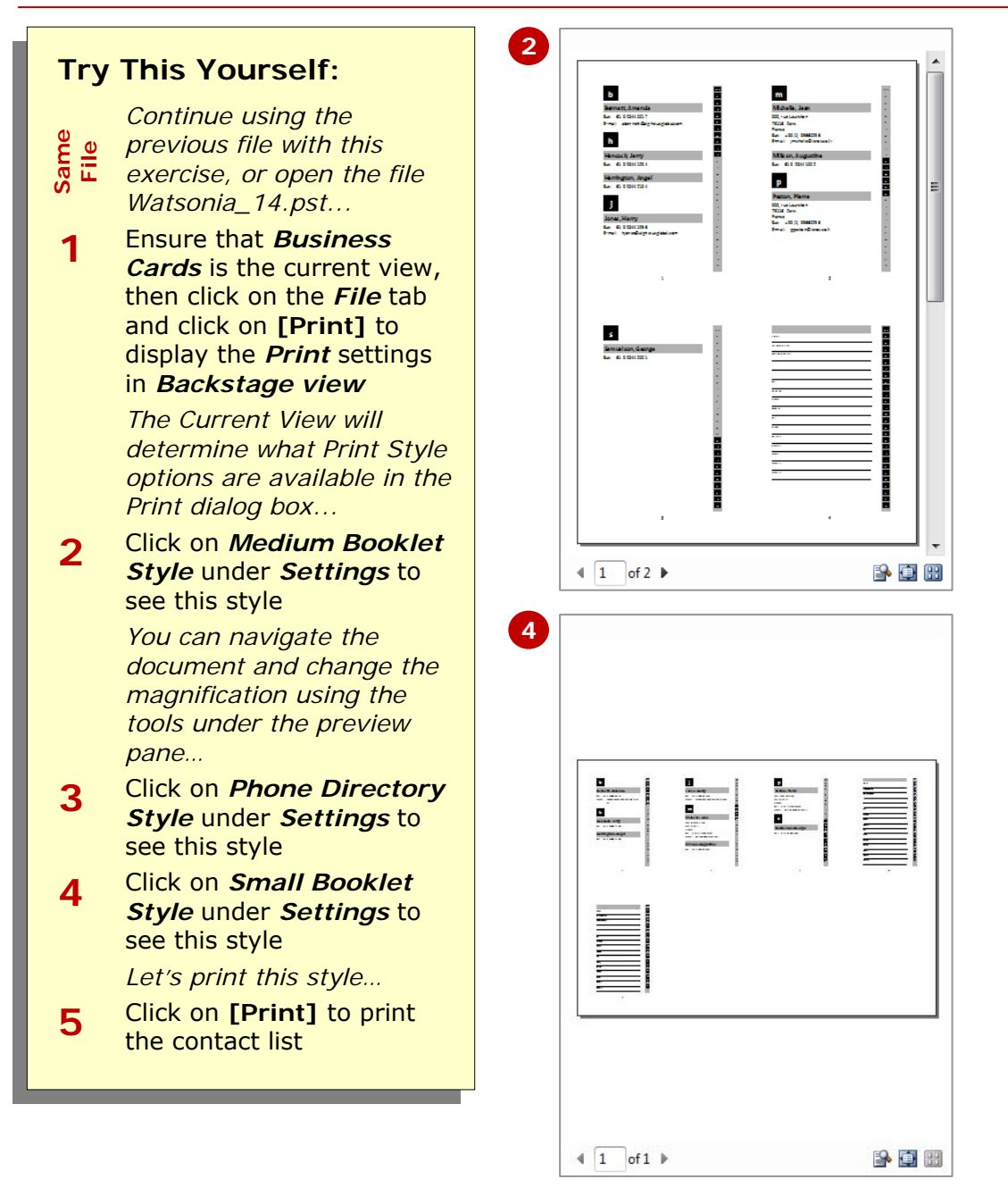

# **For Your Reference…**

#### To *print* the *contact* listing:

- 1. Ensure the contact listing appears in the desired view
- 2. Click on the *File* tab and click on **[Print]**
- 3. Select the desired options
- 4. Click on **[Print]**

#### **Handy to Know…**

• If you want to print only specific contacts, select them before opening *Backstage view*. You must then click on **[Print Options]**, select *Only selected items* under *Print range*  and click on **[Print]**. You can also select to print only particular pages by clicking on **[Print Options]**.

# **CONCLUDING REMARKS**

#### **Congratulations!**

You have now completed the **Contacts** booklet. This booklet was designed to get you to the point where you can competently perform a variety of operations as listed in the objectives on page 2.

We have tried to build up your skills and knowledge by having you work through specific tasks. The step by step approach will serve as a reference for you when you need to repeat a task.

### **Where To From Here…**

The following is a little advice about what to do next:

- Spend some time playing with what you have learnt. You should reinforce the skills that you have acquired and use some of the application's commands. This will test just how much of the concepts and features have stuck! Don't try a big task just yet if you can avoid it - small is a good way to start.
- Some aspects of the course may now be a little vague. Go over some of the points that you may be unclear about. Use the examples and exercises in these notes and have another go - these step-by-step notes were designed to help you in the classroom and in the work place!

Here are a few techniques and strategies that we've found handy for learning more about technology:

- visit CLD's e-learning zone on the Intranet
- read computer magazines there are often useful articles about specific techniques
- if you have the skills and facilities, browse the Internet, specifically the technical pages of the application that you have just learnt
- take an interest in what your work colleagues have done and how they did it we don't suggest that you plagiarise but you can certainly learn from the techniques of others
- if your software came with a manual (which is rare nowadays) spend a bit of time each day reading a few pages. Then try the techniques out straight away - over a period of time you'll learn a lot this way
- and of course, there are also more courses and booklets for you to work through
- finally, don't forget to contact CLD's IT Training Helpdesk on **01243-752100**